#### **PRECAUTIONS**

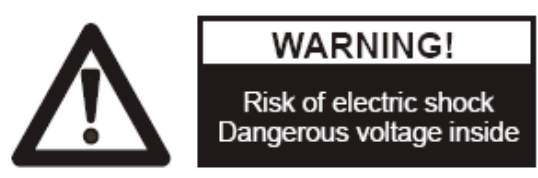

#### **Please follow these precautions:**

**To prevent** fire or shock hazard, do not expose the unit to rain or moisture.

**To prevent** electrical shock, do not open the unit. Refer to qualified personnel for service only.

**Do not use** the unit continuously for more than 24 hours with camera auto focus on. It may cause damage to the camera lens.

**Be careful not to** spill water or other liquids onto the unit, or allow combustible or metallic objects to get inside the base.

**Unplug** the VISUALIZER from the wall outlet when it is not being used for a long period of time.

**Clean the unit** with a soft cloth lightly moistened with a mild detergent solution.

**Clean the lens** carefully with an air spray or soft dry cloth to avoid scratching it.

**Rotate** the camera lens cap before power the unit on.

## **Contents**

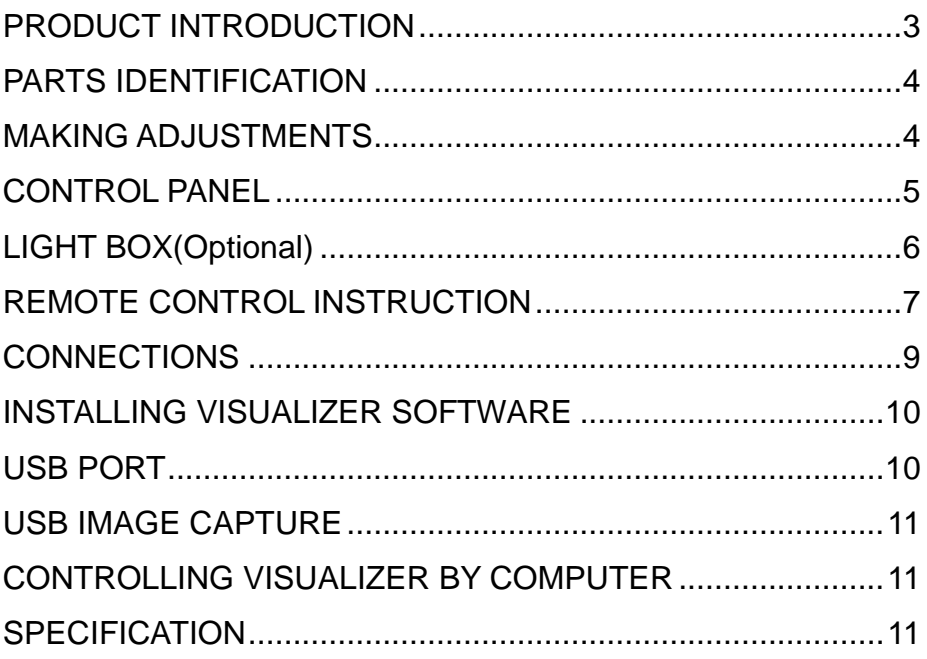

# <span id="page-2-0"></span>**PRODUCT INTRODUCTION**

Thank you for purchasing the VISUALIZER. This VISUALIZER comes with a new design which is easy to use, portable and with a high resolution. The VISUALIZER can be used to present 3D objects, text, graphs, transparencies and negative films. It can be connected to projector, PC and other multi-media equipment. The VISUALIZER is not just designed for the corporate environment but also is an indispensable tool to the education, medical and scientific community.

# <span id="page-3-0"></span>**PARTS IDENTIFICATION**

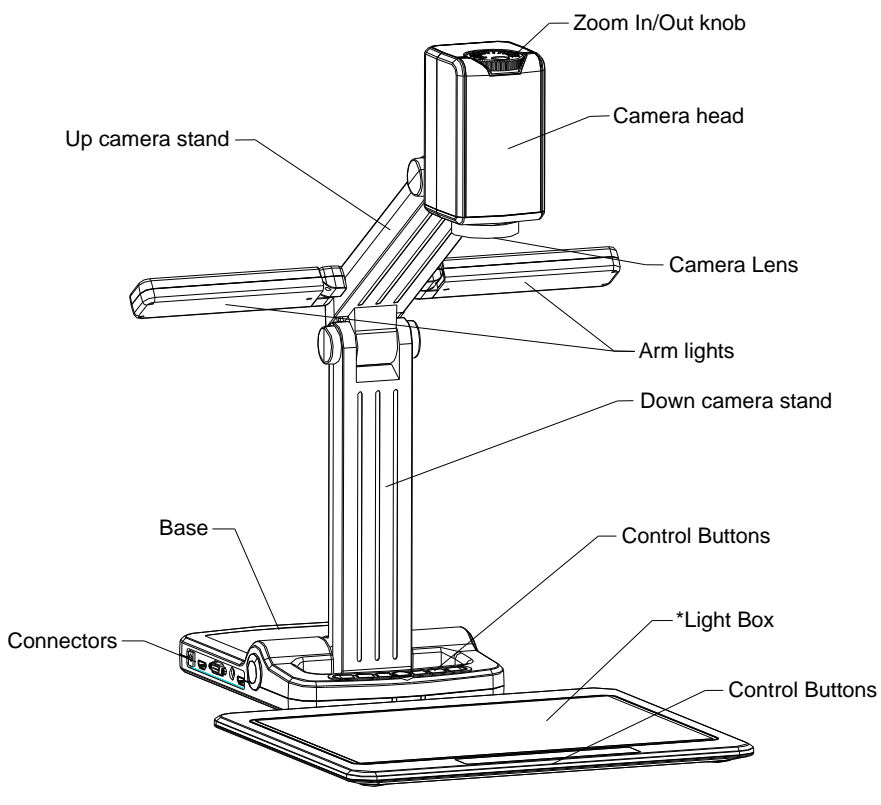

Note: The parts marked with "\*" is optional.

### <span id="page-3-1"></span>**MAKING ADJUSTMENTS**

Rotate the arm lights and the camera head until they are properly positioned.

# <span id="page-4-0"></span>**CONTROL PANEL**

There are seven touch buttons located the front panel of the VISUALIZER:

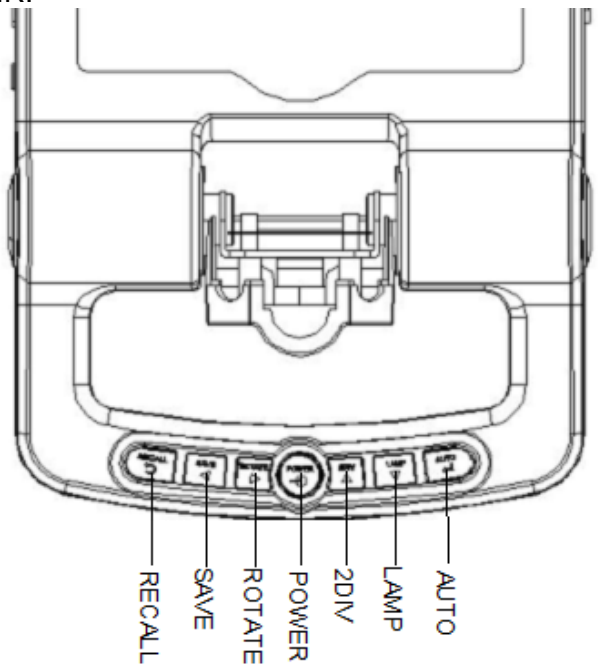

**·RECALL** (Show saved images/video)

**·SAVE** (Save images )

**·ROTATE** (Rotate the image 0° , 90°, 180°, 270°)

**·POWER** (Turn the VISUALIZER on/off and switch input source between CAM,VGA and HDMI)

**·2DIV** (Image Split function)

**·LAMP** (Turn the LED light on/off)

**·AUTO** (To auto white balance and auto focus)

 $\Box \triangleright \triangle \triangleright$  (Select image/video in recall mode)

# <span id="page-5-0"></span>**LIGHT BOX(Optional)**

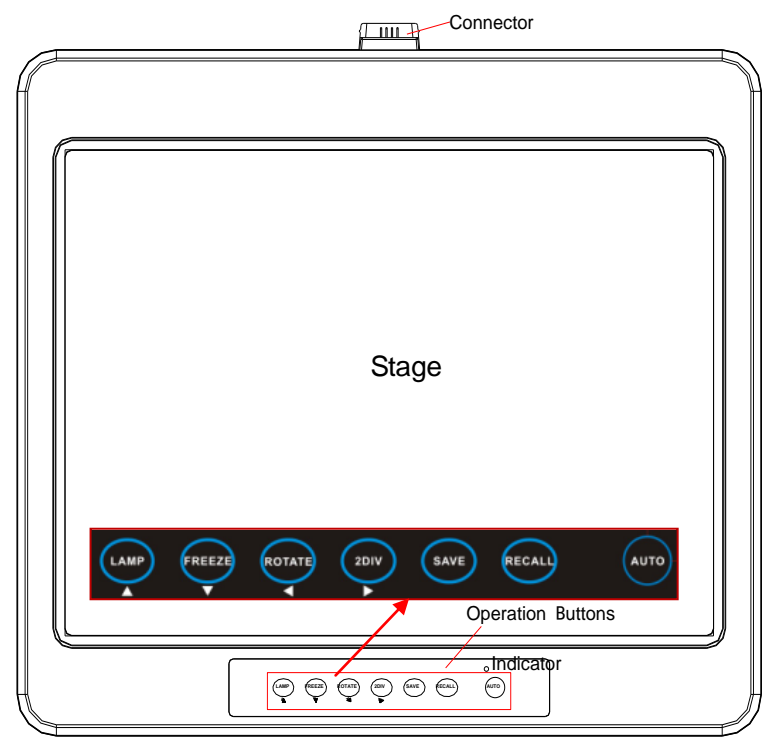

If the unit come with a light box, to connect it to the unit, turn on the backlight by pressing the "LAMP" key, and then press the "NEG" button on the Remote Control to display the film negatives. There are some buttons on the light box ,you can also control the unit by these buttons.

- **·LAMP** (Turn the LED light on/off)
- **·FREEZE** (Freeze the screen)
- **·ROTATE** (Rotate the image 0° , 90°, 180°, 270°)
- **·2DIV** (Image Split function)
- **·SAVE** (Save images )
- **·RECALL** (Show saved images/video)
- **·AUTO** (To auto white balance and auto focus)
- $\Box \triangleright \triangle \triangledown$  (Select image/video in recall mode)

# <span id="page-6-0"></span>**REMOTE CONTROL INSTRUCTION**

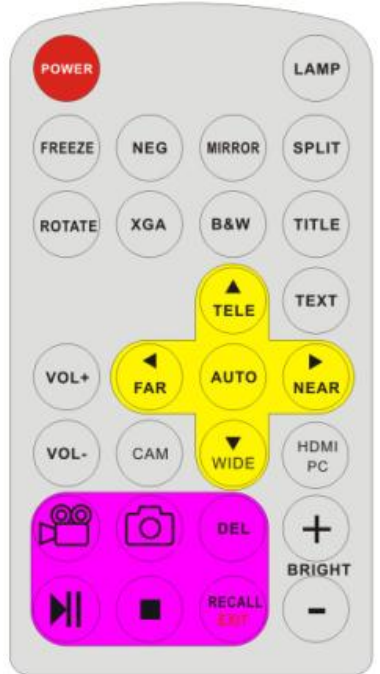

**POWER** (Control the VISUALIZER On/Off)

**LAMP** (Turn arm lights On/Off. Press and hold for three seconds to delete all the stored files in the SD Card under recall status)

**FREEZE** (Freeze the screen)

**NEG** (Display film negatives)

**MIRROR** (Vertical reverse of the image)

**SPLIT** (Image Split function)

**ROTATE** (Rotate the image 0°, 90°, 180°, 270°)

**XGA** (Switch among XGA, SXGA, WXGA ,720P and 1080P resolutions)

**B&W** (Switch between Color and Black & White mode)

**TITLE** (Freeze the top 1/8 of the screen)

**TEXT** (Switch between image/text mode)

**VOL+/-** (Increase or decrease the internal mic volume) (Optional)

**TELE/WIDE** (Increase/decrease zoom) **FAR/NEAR** (Focus near or far) **AUTO** (To auto white balance and auto focus) **CAM** (CAM signal output selection) **HDMI/PC** (HD or PC signal output selection)

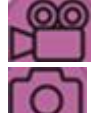

(Capture Videos and save)

(Capture images and save)

(Play/pause saved video)

 (Stop save video / video playback) **Del (**Delete the selected file under recall status) **RECALL** (Show saved images/video) **EXIT** (Exit recall) **BRIGHT+/-** (Increase or decrease the brightness)

Note: An infrared remote control can only be used up to a certain distance and angle to the unit. Objects situated between the visualizer and the infrared remote control and a weak battery may interfere with the reception.

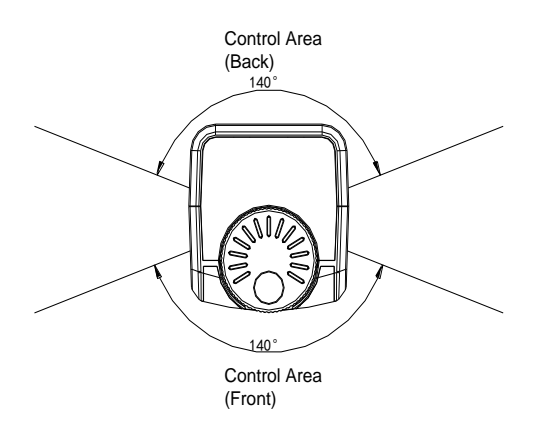

# <span id="page-8-0"></span>**CONNECTIONS**

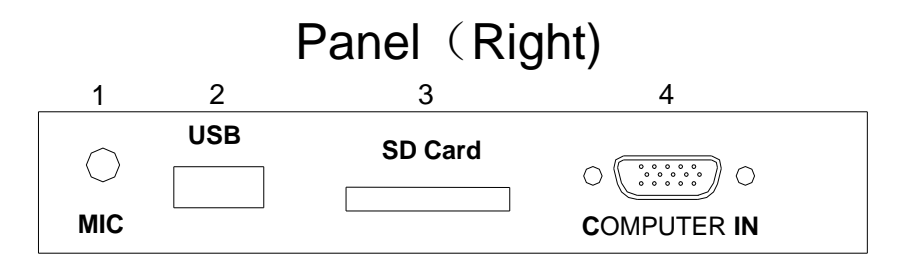

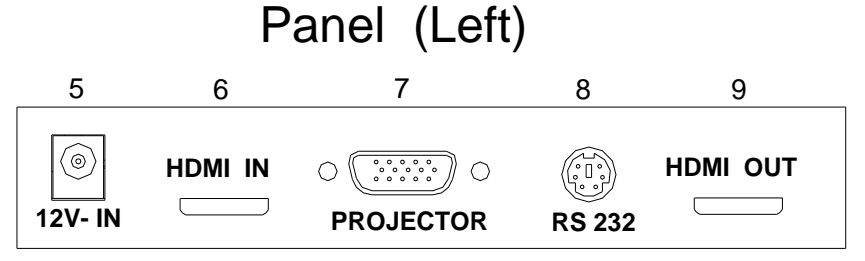

- **#1 MIC IN**
- **#2 USB Port**
- **#3 SD Card Port**
- **#4 COMPUTER IN**
- **#5 12V DC POWER IN**
- **#6 HDMI IN**
- **#7 PROJECTOR OUT**
- **#8 RS 232**
- **#9 HDMI OUT**

## <span id="page-9-0"></span>**INSTALLING VISUALIZER SOFTWARE**

This function is to capture and display images with the USB interface, which includes displaying static and dynamic pictures, capturing dynamic images and playback the dynamic images with the Windows Media Player or alternative player.

Insert the CD-ROM that comes with the VISUALIZER into the CD-ROM drive.

- A. Click the **Capture Program** file to install the program that captures images in the MP4 or JPG format.
- B. Use the USB2.0 cable provided to connect your computer to the VISUALIZER before your computer is restarted.

#### <span id="page-9-1"></span>**USB PORT**

The USB cable can be used to transfer images from the VISUALIZER to a computer. Connect the VISUALIZER to your computer with the supplied USB cable. The VISUALIZER software is available on the supplied CD-ROM.

**\* Please pay attention to the following:**

- 1. Computer hardware minimum requirements: CPU: 2.4GHz, RAM: 2G or above, Graphic card 1G, USB 2.0 port, Hard disk 40G or more, Monitor display resolution higher than XGA (1024\*768).
- 2. Operating system: Windows XP SP2 (Service Pack 2)
- 3. Use the high-speed USB 2.0 cable provided
- 4. When connecting the VISUALIZER to a desktop computer with the USB 2.0 cable provided, we recommend using the USB port located on the rear of the computer. The USB port on the front of the computer might have interference.

# <span id="page-10-0"></span>**USB IMAGE CAPTURE**

You can capture images on the visualizer from a computer connected with a USB connector. You can also save the contents with imagecapture and video-recording functions. The Software Manual in the CD-ROM will tell you how to do these.

#### **Note:**

Do not connect / disconnect the USB cable when the application is running, which will cause the program to be interrupted.

#### <span id="page-10-1"></span>**CONTROLLING VISUALIZER BY COMPUTER**

You can control the visualizer from a computer connected with a RS232 connector.

- A. Connect the computer and the visualizer using the RS232 cable.
- B. Double click X:\ 232 Control\Control Panel (you can open this file from the CD and double click it, or copy this file to any directory on your computer's hard drive and double click to launch it).

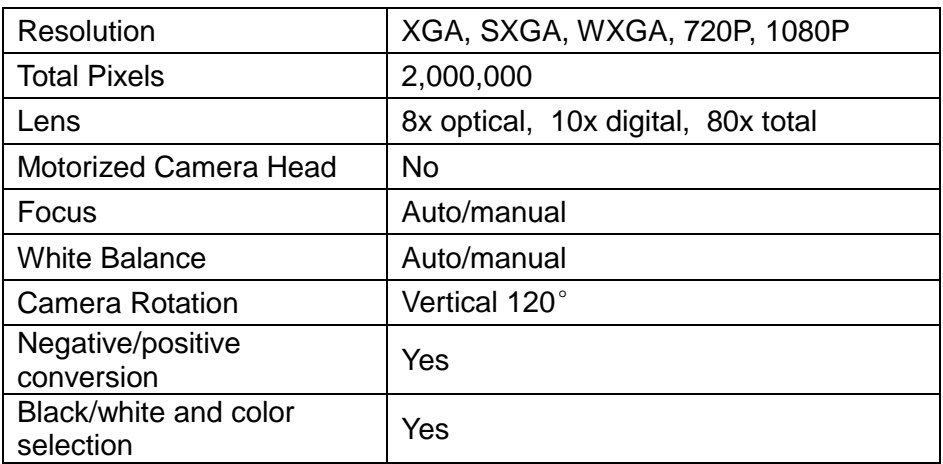

### <span id="page-10-2"></span>**SPECIFICATION**

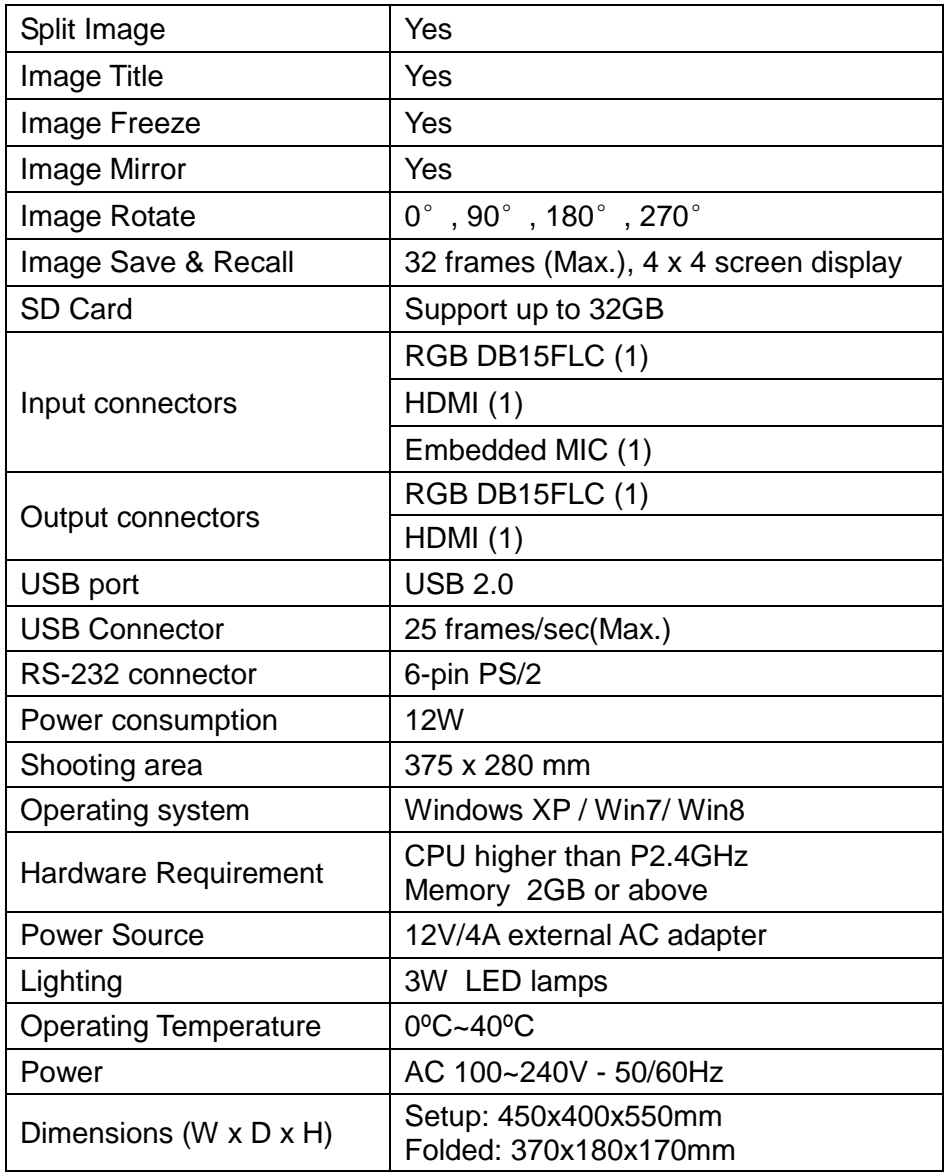

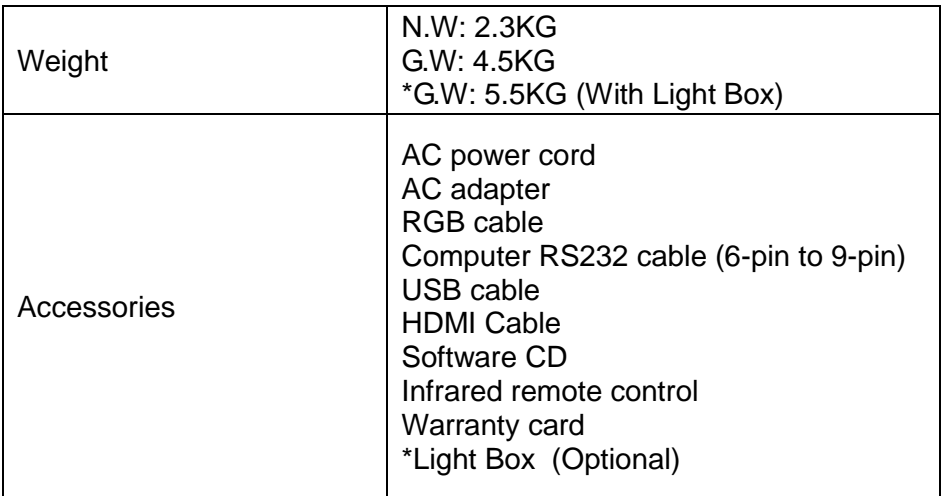

\* Design and specifications are subject to change without prior notice.